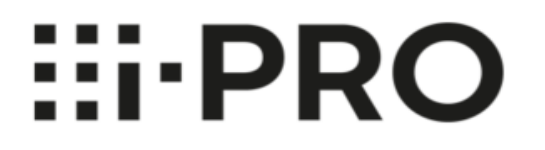

2021年9月

環境によって、カメラの映像がカラーから白黒、白黒からカラーへの切替が希望通り動作しない場合があります。 その場合、スケジュール機能を利用して時刻を指定してカラー画像/白黒画像を切り換えることが可能で、以下にその手順について ご説明します。

#### 対象機種:当該機能/設定のあるモデル

■夕方18時に白黒画像、朝7時にカラー画像に切り換える設定例

・設定画面の「映像/音声」ページの「画質」タブから、「画質調整」の「詳細設定へ」をクリックします。

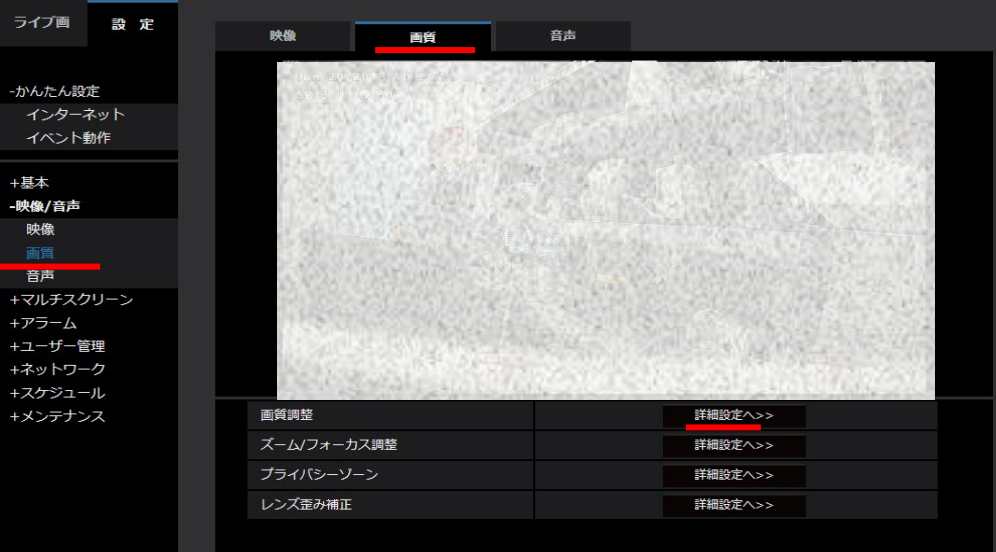

「白黒切換」の設定「 On(IR Light Off) 」もしくは「 On(IR Light On) 」を、 「シーンファイル1」へ仮に「白黒ON」の名称で下図のように登録します。(名称は任意に設定可能です)

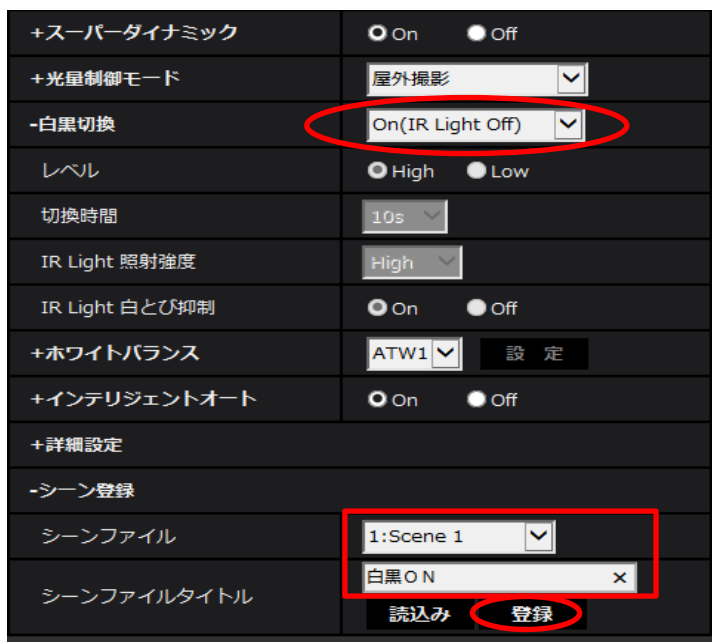

#### 3.白黒切り換えOffを設定

・下図のように、「シーンファイル外」として白黒切り換えOffを設定します。

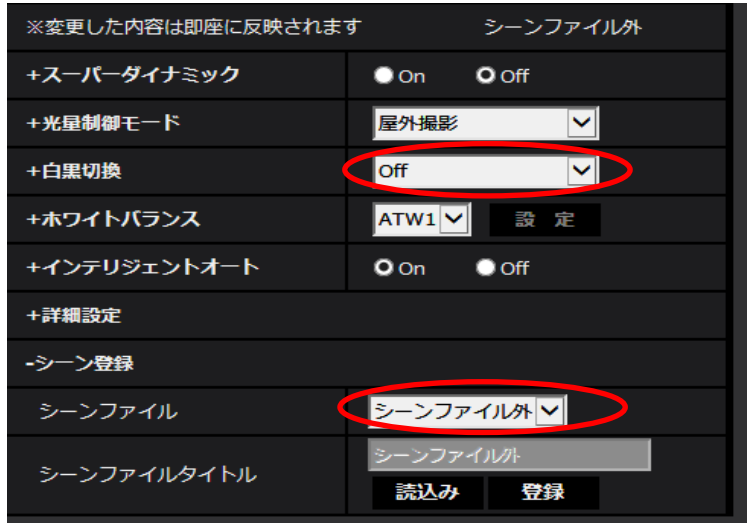

# パナソニックi-PROセンシングソリューションズ株式会社

#### 2.白黒On時のシーンファイルを登録

### **カラー画像、白黒画像の切換えについてのお知らせ**

1.設定画面のシーンファイル設定画面を開く

設定画面例にて説明します。ご利用のカメラの設定手順は、操作設定編の取扱説明書をご参考ください。

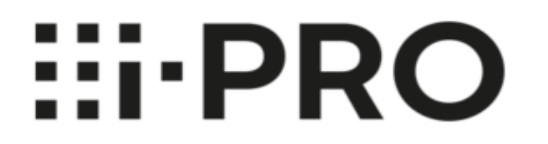

#### 4.シーンファイルをスケジュール登録

・「スケジュール」のページにて、「白黒ON」する時間を登録します。 (毎夕方18時から毎朝7時に白黒ON、これ以外の時間帯は「シーンファイル外」とするため、以下のように設定します。)

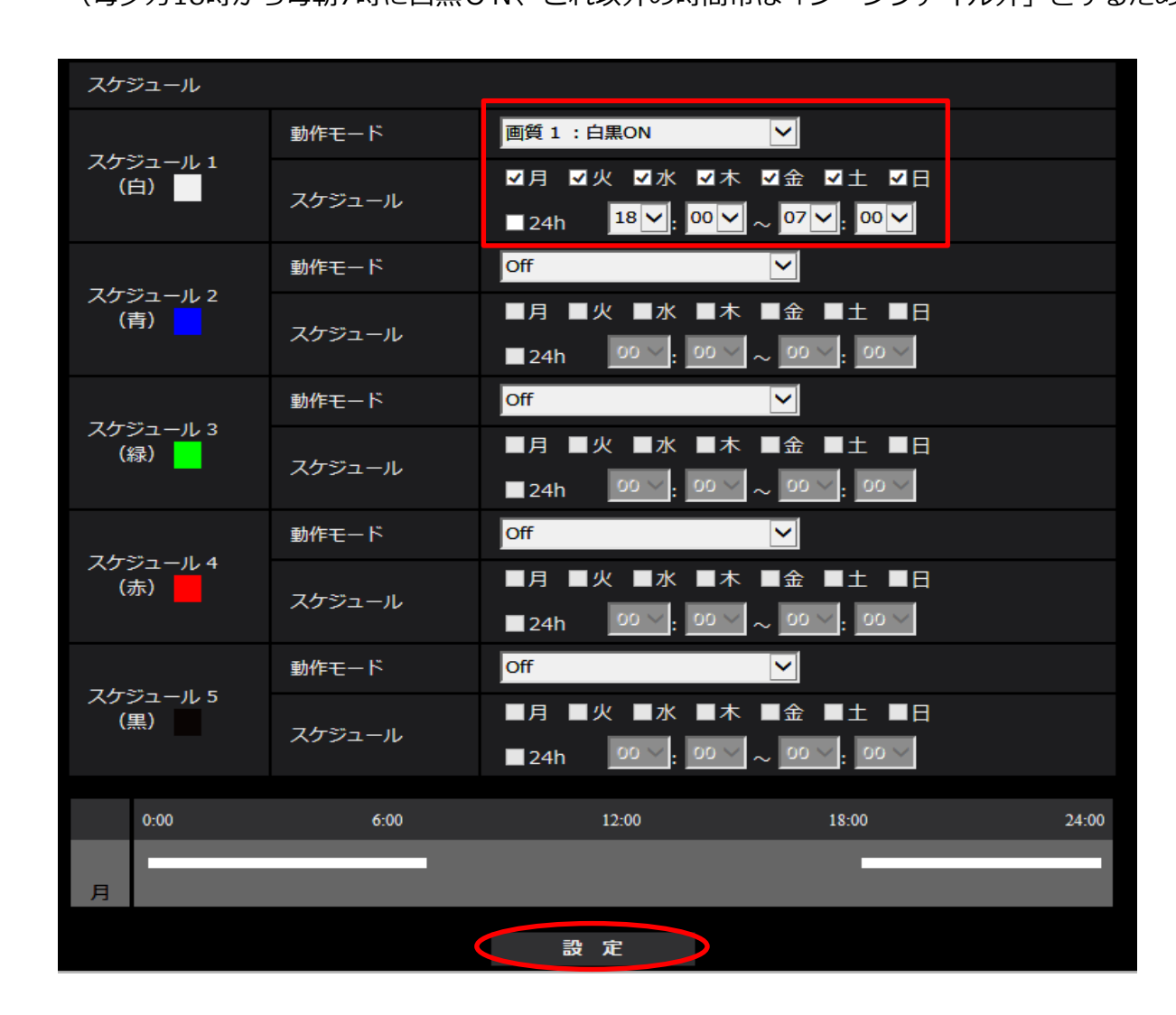

以上で、設定は完了です。

## パナソニックi-PROセンシングソリューションズ株式会社